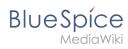

# **Contents**

| 1. Manual:Templates                        | . 2 |
|--------------------------------------------|-----|
| 2. Manual:Extension/BlueSpiceInsertMagic   |     |
| 3. Manual:Extension/BlueSpicePageTemplates | . 7 |
| 4. Manual:Extension/ContentDroplets        | 13  |
| 5. Manual:Extension/VisualEditor           | 24  |

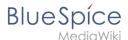

#### **Templates**

# Contents 1 What is a template? 3 2 Characteristics of a template 3 3 Create and embed a template 4 4 Edit a template 4 5 Built-in variables 4 6 Describe parameters via TemplateData 4 7 Format template 4 8 Further information 4 9 Related info 5

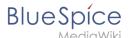

#### What is a template?

A template provides reusable content in the wiki. This content is then integrated into numerous pages. The template can be content-based (text template) or structure-based (layout template), or a combination of both.

A typical example is an infobox that is formatted to look identical on all pages.

A template can also be integrated into a page template.

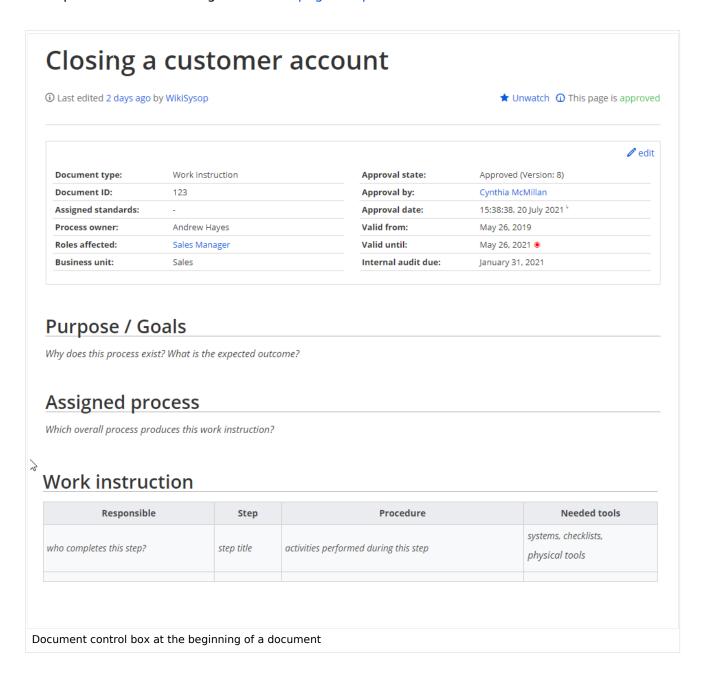

## Characteristics of a template

#### A template:

allows you to insert reusable content with a placeholder (transclusion)

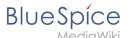

- is usually located in the "Template" namespace
- can have parameters
- often contains logic
- is used to maintain a "look and feel".

#### Create and embed a template

A new template is always created in the Template namespace.

A template is inserted into a page by enclosing the name of the template in the source code in two curly brackets: {{NotificationBox}}. Templates are inserted by users via:

- the Insert menu item of the editor toolbar
- as a Content droplet

#### Edit a template

Changes to a template affect all pages that contain that template. Before modifying existing templates, you should check which pages use the template. To find these pages, click ...All actions > links to this page in the page actions menu.

#### **Built-in variables**

Each MediaWiki has a set of built-in variables that are not pages in the "Template" namespace, but are still used as templates.

For example, the variable {{CURRENTTIME}} returns the current UTC time.

#### Describe parameters via TemplateData

The MediaWiki extension TemplateData allows template parameters to be described in such a way that they can be easily edited by users in the Visual Editor via a form.

#### Format template

If a template needs to be specially formatted, e.g. with background color, text spacing or special font formatting, this can be achieved using MediaWiki:Common.css. The formatting can therefore be used multiple times for other templates. If the formatting is specifically limited to this template, it will be created on a subpage of the template using the TemplateStyles tag. The advantage of this is that the style specifications can be easily exported together with the template and imported into another wiki.

#### **Further information**

- Using a template is essentially a transclusion. It is also possible to use pages as templates that are not in the "Template" namespace. However, this should be done carefully as some features require the pages to be in the template namespace.
- Templates can also be used to define the output of semantic query. For more information, see Semantic MediaWiki. (This is an example where the pages absolutely must be in the template namespace.)

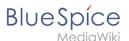

• The complete list of all wiki pages that are in this namespace can be found on the Special: Templates page.

#### Related info

- https://meta.wikimedia.org/wiki/Help:Template
- https://www.mediawiki.org/wiki/Help:Templates

# Insert tags and magic words

The extension InsertMagic provides a dialog for inserting Magic Words in the visual editor.

#### Contents

| 1 | Inserting magic words | 6 | 5 |
|---|-----------------------|---|---|
| 2 | Related info          | 6 | 6 |

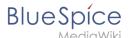

## Inserting magic words

In edit mode, click on *Insert* in the editor toolbar and select *Magic word* from the dropdown menu.

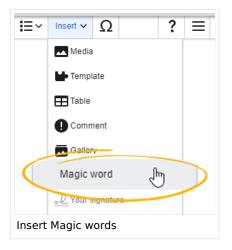

Once the magic word is selected in the list on the left, a description, including usage examples, will appear on the right.

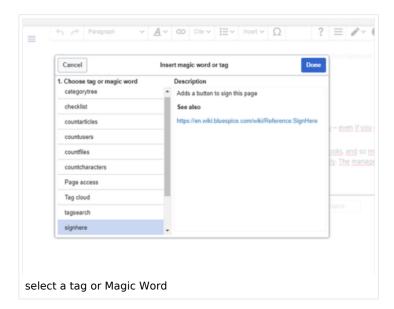

After saving the dialog, further parameters can be set for the selected magic word or tag.

#### Related info

- Category tree
- Checklists
- Count things
- Drawio
- Page access

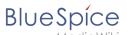

- Sign here
- Smartlist
- Tag cloud
- Tag search
- Reference:BlueSpiceInsertMagic

Technical Reference: BlueSpiceInsertMagic

# **Page templates**

#### Contents

| 1 Characteristics of a page template | 8  |
|--------------------------------------|----|
| 2 Standard page templates            | 8  |
| 2.1 List of standard templates       | 8  |
| 3 Creating a page template           | 9  |
| 4 Applying a page template           | 11 |
| 5 Namespace manager                  | 12 |
| 6 Configuration                      | 12 |

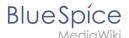

#### Characteristics of a page template

A page template applies a predefined content structure and layout to new pages. Page templates are useful for frequently used content formats such as meeting minutes, reference pages or process descriptions, for example.

#### The following characteristics are typical for a page template:

- it can only be activated by administrators
- the underlying content itself can be created by any editor in the template namespace
- it can only be used for the initial creation of a page
- it can also contain (standard) templates
- it creates a prefilled page
- it can be restricted to certain namespaces
- it can be grouped ("tagged") with other templates
- it can contain categories
- it can be applied using different page creation mechanisms, such as the New-button, an inputbox, or a page form.

#### Standard page templates

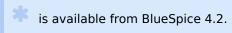

Page templates that are installed by default can be deleted (1) from the page template manager

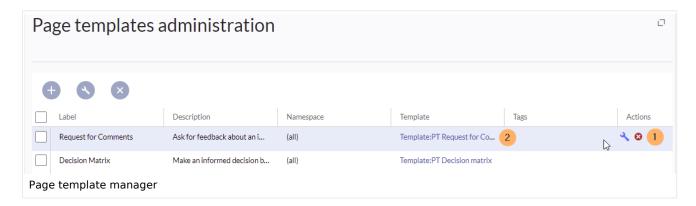

Alternatively, the templates can be adapted directly in the template namespace. To do this, click on the template link in the column *Template* (2).

#### List of standard templates

| Page template   | Edition | Description                                         |
|-----------------|---------|-----------------------------------------------------|
| Decision Matrix | pro     | Make an informed decision by comparing your options |

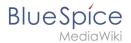

| Page template              | Edition      | Description                                                        |
|----------------------------|--------------|--------------------------------------------------------------------|
| Event                      | pro          | Plan an event from beginning to end                                |
| Guideline                  | pro          | Create a code of conduct or other guideline                        |
| How-to Article             | free,<br>pro | Step-by-step instructions for completing a task                    |
| Management Meeting Minutes | pro          | Create minutes for a regular management meeting                    |
| Meeting Agenda             | free         | Create a generic meeting agenda with minutes                       |
| Request for Comments       | pro          | Ask for feedback about an important decision that needs to be made |
| Status Report              | pro          | Stakeholder über den derzeitigen Stand eines Projekts informieren  |
| To-do List                 | free,<br>pro | Track and update your to-dos                                       |

# Creating a page template

Administrators can create new page templates, as well as edit and remove existing ones in the *Page templates* manager, located under *Global actions*.

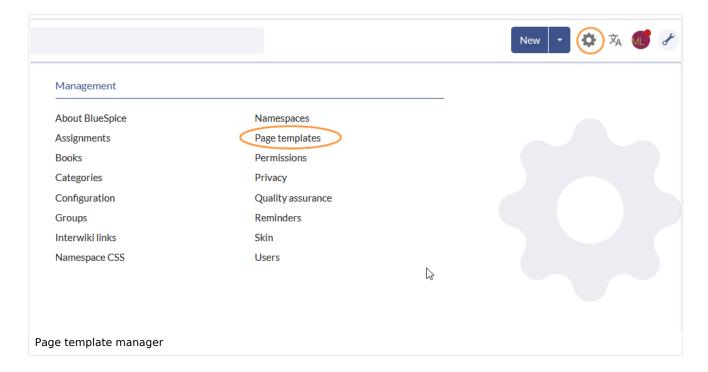

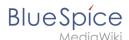

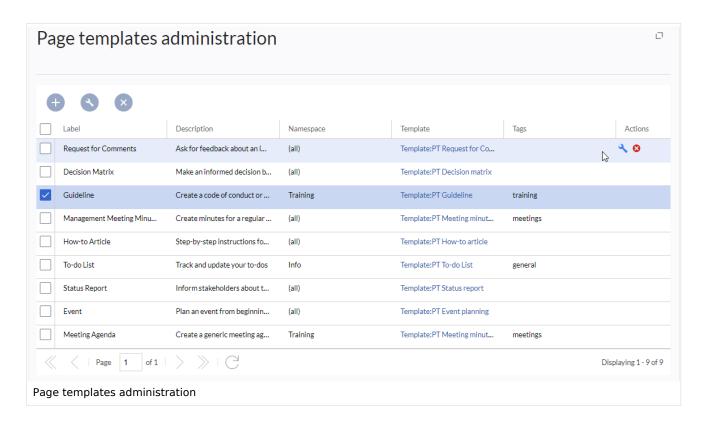

**Note:** Every page template depends on an actual page in the namespace Template. This template must exist before creating a page template.

When a page template is selected, it can be edited by clicking the "wrench" icon or deleted by clicking the "X" icon.

New page templates can be added via the "Plus" button above the templates list.

When creating or editing a page template, all fields are required:

- Name the name of the page template
- **Description** a short description of the page template
- **Tags-** allows the grouping of similar templates. (If no classification is desired, you can enter *Untagged* as a value here, for example).
- **Namespace** a list of the namespace where the template is active. If the template should be available on all pages, select (all) from the list.
- **Template** page in the *Template* namespace from which to pull the content. **Important!** The namespace prefix Template: must be explicitly provided in the field.

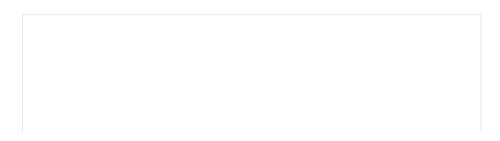

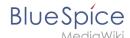

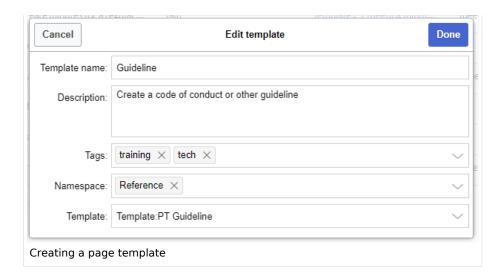

#### Applying a page template

- (1) Blank page: When creating a new page, the page templates are displayed for selection. A blank page can be created by default. This option can be deactivated in the configuration manager.
- **(2) Filter field:** The templates can be filtered here. This field is independent of the Tags /Namespaces toggles.
- **(3) Tags/namespaces toggle:** Here you can switch between tag-based and namespace-based sorting.
- **(4) Sort title:** The sort titles show the grouping by tags or by namespaces, depending on the toggle setting.
- **(5) Assignment to tag/namespace:** Depending on the setting of the toggle, the tags (when sorted by namespaces) or namespaces (when sorted by tags) are displayed here as additional possible filter criteria.

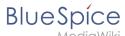

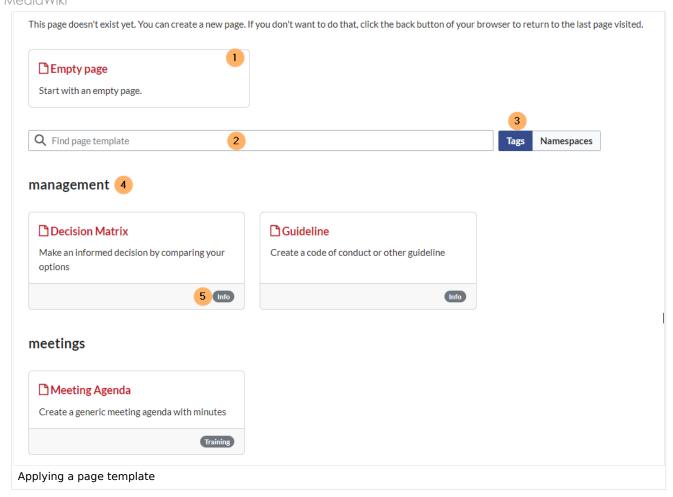

## Namespace manager

The PageTemplates option for a namespace must be activated in the Namespace manager so that the associated templates are automatically displayed when a new page is created in that namespace (e.g., if the "+" button is used to create the page).

## Configuration

In the Config manager, you can change the following settings:

• **Force target namespace:** The page is always created in the target namespace that is associated with the template, even if the user provided a different namespace prefix. In the screenshot below, the user wants to create the page "NewPage" and then selects a template for the QM namespace. The page is, therefore, created as "QM:NewPage" if this setting is activated.

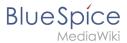

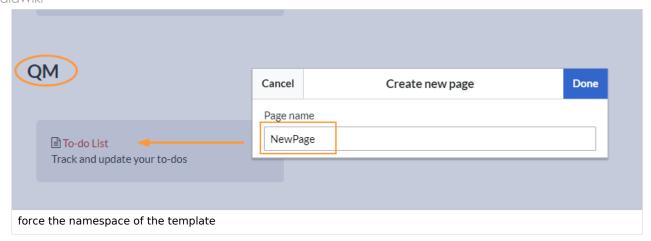

- **Hide default templates:** Hides the default *Empty page* template.
- Hide template if the page is not to be created in the target namespace: Depending on the
  namespace prefix of the page to be created, templates that are associated with other namespaces will
  not be shown to the user for selection.

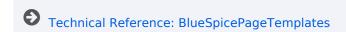

#### **Content Droplets**

ContentDroplets is available from BlueSpice 4.3.2.

## Contents

| 1 | Adding a droplet to a page | . 1 | 4 |
|---|----------------------------|-----|---|
| 2 | List of droplets           | . 1 | 4 |
| 3 | More info                  | 2   | 1 |

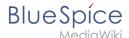

To insert additional functionality in a wiki page, you can use Content droplets. Content droplets include tags that were previously accessed from *Insert > Magic word* in the editor toolbar. They also provide access to some templates that are preconfigured in the wiki, such as message boxes.

#### Adding a droplet to a page

To add a droplet to a page:

- 1. **Click** the Content droplets icon in the editor toolbar or type << .
- 2. **Search** for a droplet name in the search bar of the droplets menu or browse the droplets by category.

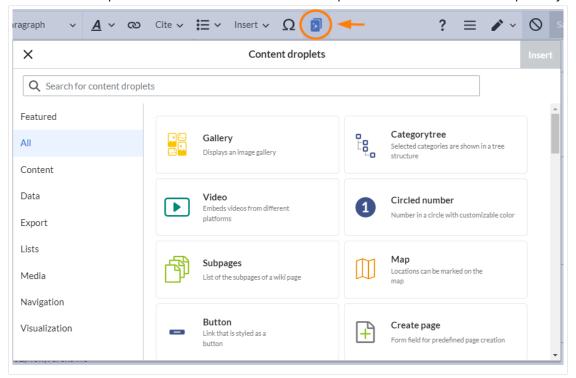

- 3. Select a droplet
- 4. Click Insert.

**Note:** Some droplets open an inspector menu which contains another *Insert* button. Be sure to confirm that button as well.

Based on the type of droplet, you can continue with configuring the droplet as needed.

#### List of droplets

→ View examples of droplets outputs.

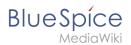

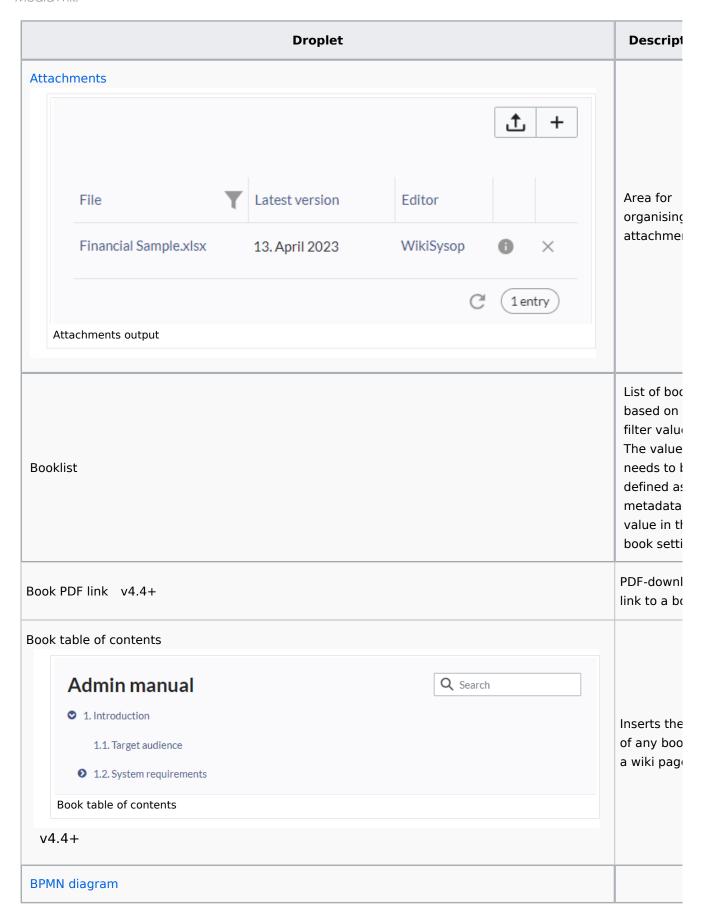

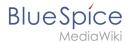

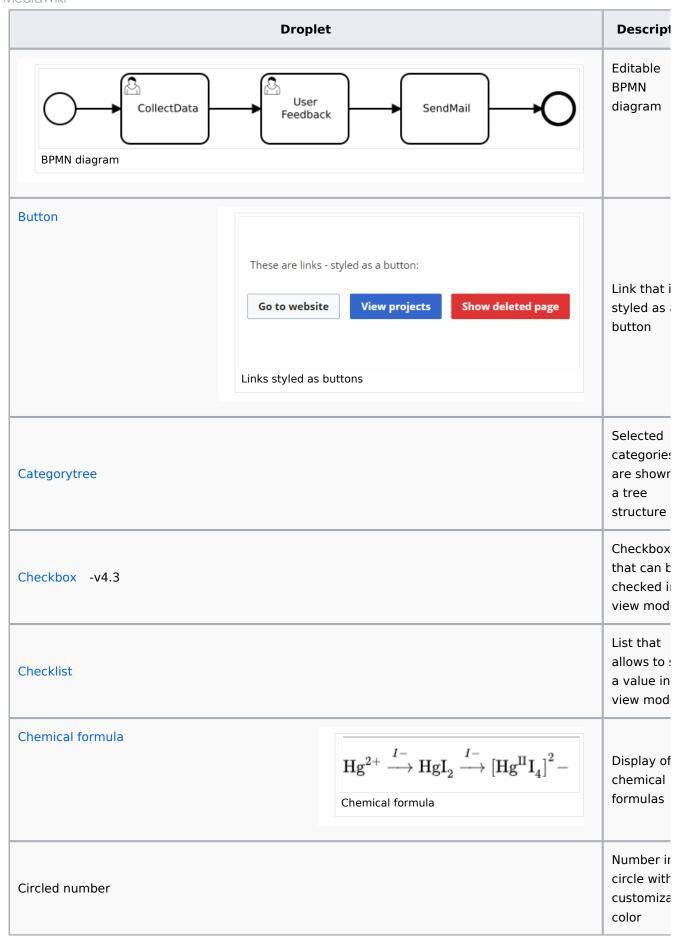

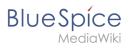

|                          |          |           | Droplet                                   |                          | Descrip                                                         |
|--------------------------|----------|-----------|-------------------------------------------|--------------------------|-----------------------------------------------------------------|
| ode                      | .hi {bac | kground:l |                                           |                          | Highlight<br>section for<br>code<br>example                     |
| eate page                |          |           |                                           |                          | Form field<br>predefine<br>page crea                            |
| ata query                |          |           |                                           |                          | Enables<br>queries of<br>content in<br>the wiki                 |
| te v4.4+                 |          |           |                                           | 2023-11-23  Date display | Inserts a This can used in combinat with the content droplet To |
| ecision                  |          | <b>②</b>  | Eat more veggies                          |                          | Highlight<br>decision<br>page                                   |
|                          |          | Decision  | output                                    |                          | property                                                        |
| cision overview          |          |           |                                           |                          |                                                                 |
| Page                     |          | Decisions |                                           |                          |                                                                 |
| Product feature requests |          | Extension | n TabberNeue will be added to version 4.4 |                          | Table wit                                                       |
| CollabPad QATesting      |          | Ownershi  | ip: Team Prod                             |                          | list of<br>decisions<br>were crea                               |
| Minutes:IT/2023-11-20    |          |           | cycles are extended from 30 to 40 days    |                          | by the De                                                       |
|                          |          |           |                                           |                          |                                                                 |

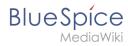

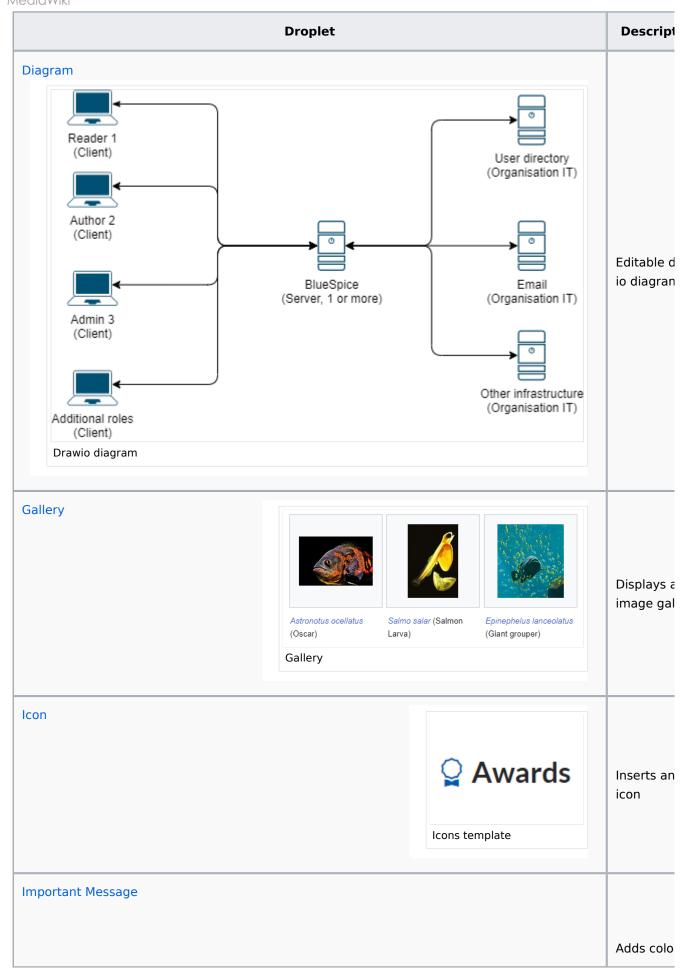

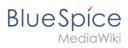

| Droplet                                                            |                                                                                            | Descrip                                                        |
|--------------------------------------------------------------------|--------------------------------------------------------------------------------------------|----------------------------------------------------------------|
| Heading Message text  Message of type "important"                  |                                                                                            | panel for<br>important<br>note                                 |
| Links to this page                                                 |                                                                                            | List of pacthat link this page                                 |
| List of users logged in                                            |                                                                                            | Pop-up w<br>list of all<br>users tha<br>are curre<br>logged in |
| Karlsplatz (Stachus)  Hackenvierte  Klinikviertel  Ludwigsvorstadt | Gartnerplatz  Haidhausen- Süd  Rosenheimer                                                 | Locations<br>be marke<br>the map                               |
| Mathematical formula                                               | $egin{array}{lll} z &=& a \ f(x,y,z) &=& x+y+z \ \end{array}$ Screenshot of a math formula | Display o<br>mathema<br>formulas                               |
| Member list                                                        |                                                                                            | List of<br>members<br>wiki group                               |

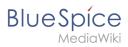

|                    | Droplet                                      | Descrip                                                          |
|--------------------|----------------------------------------------|------------------------------------------------------------------|
| Message            | <b>Heading</b> Message text A plain message  | Adds tex<br>panel                                                |
| Modal button       |                                              | Configur<br>button w<br>opens a<br>customiz<br>modal<br>dialogue |
| Most visited pages |                                              | List of th<br>most vis<br>wiki page                              |
| New users          |                                              | List of ne<br>users in<br>wiki                                   |
| Note Message       | Heading Message text  Message of type "Note" | Adds col<br>panel for<br>note                                    |
| Number of characte | rs                                           | Shows the number characte words in wiki pag                      |
| Number of files    |                                              | Shows the number uploaded files                                  |
| Number of pages    |                                              | Shows the number pages                                           |
|                    |                                              | Shows th                                                         |

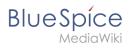

|                    | Droplet                                                                                | Descript                                                      |
|--------------------|----------------------------------------------------------------------------------------|---------------------------------------------------------------|
| Number of users    |                                                                                        | number o                                                      |
| Number of users lo | ogged in                                                                               | Number o<br>currently<br>logged in<br>users                   |
| Page access        | Access to this page is restricted to the group sysop.  Page access notification banner | Restricts<br>access to<br>page to th<br>specified<br>groups   |
| PDF link           |                                                                                        | Link that<br>download<br>another w<br>page as P               |
| PDF page break     |                                                                                        | Forces a page brea the set position during PD export          |
| PDF preview        |                                                                                        | Embed<br>preview of<br>PDF file                               |
| PDF no export      |                                                                                        | Content within this section is excluded from the f export     |
| Progress           |                                                                                        | Visualizes<br>progress<br>against gi<br>measuren<br>variables |
| Pros and cons      |                                                                                        |                                                               |

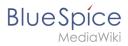

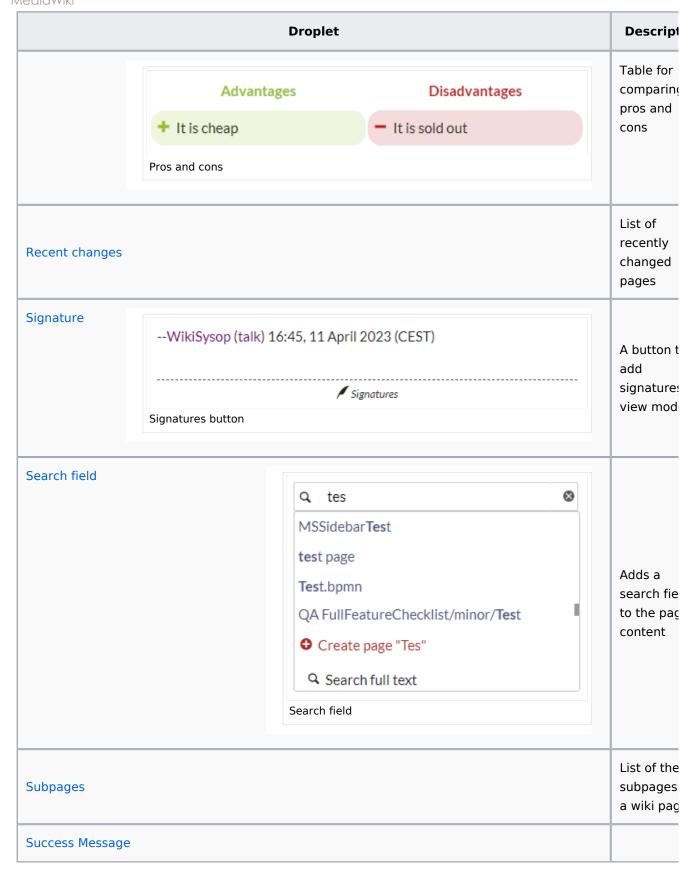

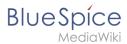

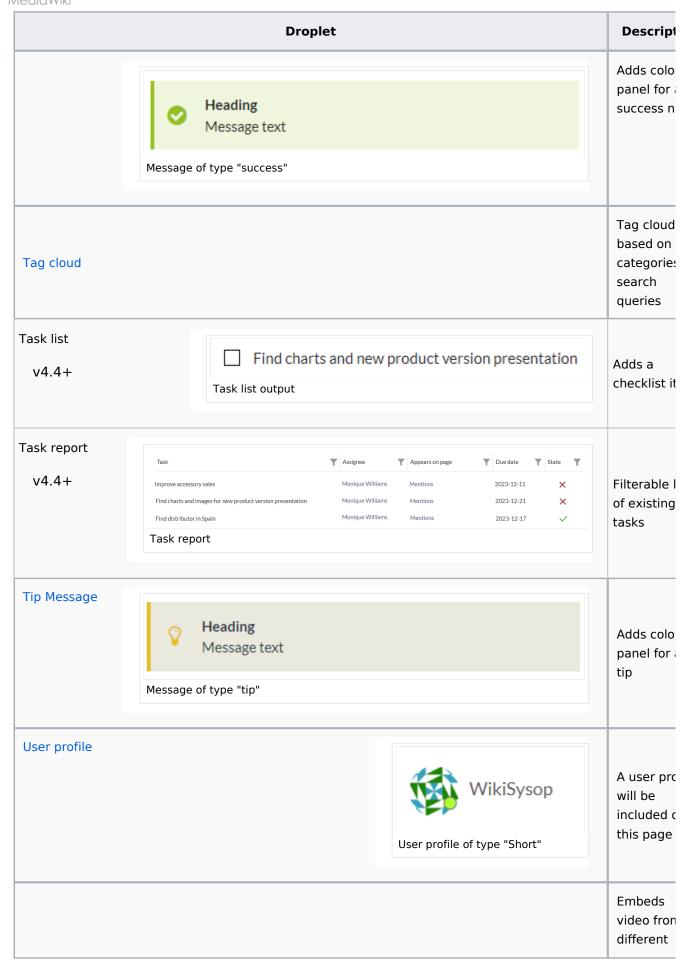

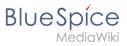

|                 | Droplet                                         | Descript                                                |
|-----------------|-------------------------------------------------|---------------------------------------------------------|
| Video           |                                                 | external<br>platforms<br>(YouTube)                      |
| Visited pages   |                                                 | List with visited pa                                    |
| Warning Message | Heading Message text  Message of type "warning" | Adds a<br>colored bo<br>for a warr<br>note              |
| Watchlist       |                                                 | Latest<br>changes t<br>pages<br>included i<br>your wate |

#### More info

- Adding your own droplets
- Checklist
- Examples
- Icon
- Progress

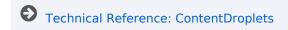

#### **Edit**

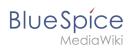

BlueSpice uses a slightly customized version of the MediaWiki extension VisualEditor as editing tool. This editor supports all common edit tasks that are useful in a wiki environment. You can refer to the official documentation for basic help. Here in the BlueSpice Helpdesk, we only give some hints and tips for using the editor.

| Contents                                      |    |
|-----------------------------------------------|----|
| 1 What is the visual editor?                  | 26 |
| 2 Text editing                                | 26 |
| 3 Pasting content from your clipboard         |    |
| 4 Shortcuts                                   | 27 |
| 5 Inserting other content                     | 27 |
| 6 Wiki-specific content                       | 28 |
| 7 Switching between edit modes                | 28 |
| 8 Hints and tips                              | 28 |
| 8.1 Text formatting                           | 28 |
| 8.2 Insert special content                    | 30 |
| 8.3 Page options                              | 32 |
| 9 Troubleshooting: Visual editing is disabled | 34 |

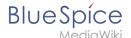

#### What is the visual editor?

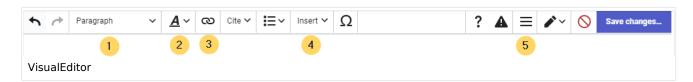

The visual editor is optimized for editing wiki pages. Important characteristics and functions are:

- 1. Page structuring with headings.
- 2. Consistent text formatting.
- 3. **Linking** of contents.
- 4. **Inserting special content** (files/media, tables, templates, magic words)
- 5. Adjusting page options.

#### **Text editing**

Typical text formatting options such as **bold**, *italics*, or text color are available as a context menu. When you highlight text, a menu with common formatting elements appears. For example, you can apply a different text color.

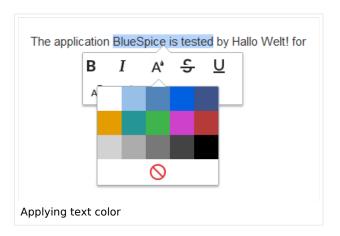

## Pasting content from your clipboard

If you paste content from your clipboard (e.g., copied from MS Word or MS Excel), you usually also paste many unnecessary formatting tags from the original application. To avoid, this you should paste the content as plaintext.

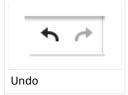

If you already pasted text which resulted in undesirable formatting, you can use the undo function in VisualEditor to remove the content again if you have not yet saved the page or switched between visual and source editing mode.

To paste content as plain text instead, use the shortcut Ctrl+Shift+v.

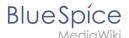

#### **Shortcuts**

If you want to apply multiple formatting options at the same time, shortcuts are often the quickest way. For example, to show text in bold and italic, highlight the text and press Ctrl+b (for "bold") and Ctrl+i (for "italics"). Even a link can be quickly inserted by pressing Ctrl+k. Pressing Ctrl+b again will cancel the bold. Multiple formats can be removed after text selection with Ctrl+m.

All available keyboard shortcuts are marked accordingly in VisualEditor next to each menu item.

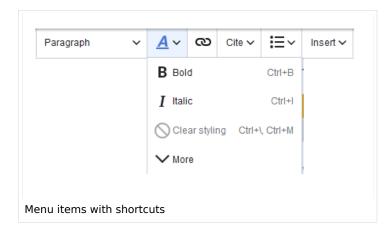

**Note:** For a list of all available shortcuts, click on "Keyboard shortcuts" in the Visual Editor help menu (the question mark menu item).

#### Inserting other content

Many typical page elements such as images, files and tables can be integrated into your page from the *Insert* menu.

- File formats with a preview option: jpg/jpeg, png, gif, pdf
- File formats without preview option are always inserted as links (e.g., Microsoft Office formats)

If you want to learn more about inserting these elements, go to the following help pages:

- Images
- Files (PDF, xls, doc, ...)
- Tables

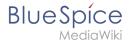

Templates

#### Wiki-specific content

Some functions in the *Insert* menu are little known from traditional word processing, but are quite typical for working with a wiki. Therefore, they are briefly introduced here. Find more information on the help pages here in the helpdesk or at mediawiki.org:

- **Comment:** Add comments to the page. These are only visible in the source code.
- Gallery: A simple picture gallery can support many process flows.
- Magic word: Wiki features such as signature, word counter, category tree or even process diagrams with draw.io can be integrated as a "magic word".
- Your signature: Only works on pages that allow signatures. Pages in the Namespace "Pages" are not included
- Codeblock: Programming code is displayed here in clean code blocks, optionally with line numbers.
- **References list:** Creates footnote references.
- Chemical formula: The formula rendering uses an external service via Wikimedia's REST API.
- Math formula: An editor opens for entering a mathematical formula.

#### Switching between edit modes

When creating or editing a page, the page usually loads in visual editing mode. If you are familiar with the formatting language of MediaWiki ("Wikitext"), you can easily switch to source editing mode using the "Switch editor" menu item and edit your page content there:

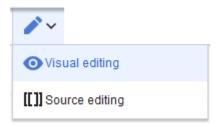

## Hints and tips

VisualEditor is optimized for editing web pages. That's why it has exactly the features that are often needed to create a wiki page. The consistent formatting of content supports the readability of your wiki content.

## **Text formatting**

In the text formatting menu, the following additional options are available when a text passage has been selected:

*Text color*: different text colors can be selected via an inspector menu.

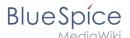

Center align: Text can be selected and centered paragraph by paragraph.

*Indent*: Text can be indented once (note: multiple indentation is only possible via the source text).

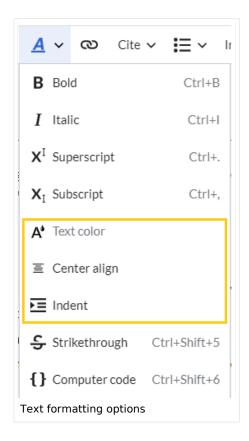

| Text formatting             |                                                                                                    |  |  |
|-----------------------------|----------------------------------------------------------------------------------------------------|--|--|
| Undo function               | Left arrow: Undo last action (greyed out: there is no last action yet)  Right arrow: Restore last action (greyed out: there's nothing to restore yet)                                  |  |  |
| Format Paragraph  Paragraph | Here text can be defined as heading or specific paragraph type. <i>Note:</i> If you work in a table, the options will change accordingly (content cell and header cell):  Content cell |  |  |
| Style text                  | If no text has been selected before clicking on the " <b>A</b> " button and on a button, the text will be formatted from the current position of the cursor.                           |  |  |

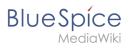

| Text formatting  |                                                                                                    |  |
|------------------|----------------------------------------------------------------------------------------------------|--|
| <u>A</u> ~       | (More Info at mediawiki.org/wiki/Help:VisualEditor/User_guide /en#Getting_Started:_The_VisualEditor-Toolbar])                                                                                          |  |
| Insert hyperlink | If no text was selected before the hyperlink dialog was opened, the link will be generated with a number:                                                                                              |  |
| ര                | [1] To subsequently change the hyperlink description, just click on<br>the link to open the edit menu. In a table, you may need to double-<br>click the cell first and then click the hyperlink again. |  |
| Cite Cite        | The citation menu is used to insert footnote references within the text.                                                                                                    |  |
| Structure        | Formats ordered and unordered lists. If paragraph breaks or images need to be inserted within a bullet point, use Shift+Enter to avoid creating a new list item.                                       |  |
|                  | If you want to style numbered lists like 1, 1.1, 1.1.1, etc., you need to add some additional CSS instructions to the page <i>MediaWiki: Common.css</i> .                                              |  |

# **Insert special content**

| Insert special content |                                                                                  |  |
|------------------------|----------------------------------------------------------------------------------|--|
| Insert menu            |                                                                                  |  |
| Insert ~               | Use the "insert" menu to insert various media (images, videos) and text formats: |  |
| Media                  | Inserting pictures and videos                                                    |  |
| Images and media       | (Details on MediaWiki])                                                          |  |
| Templates              |                                                                                  |  |

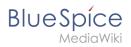

| Insert special content |                                                                                                    |  |
|------------------------|----------------------------------------------------------------------------------------------------|--|
| <b>L</b> Template      | Include a template in the page.                                                                                                    |  |
| Tables                 | Tables are an important tool for formatting tabular page content.                                                                                                    |  |
| Comment                | Comments are not visible to readers, but only in edit mode. A comment can be inserted anywhere on a page. It is text-based and cannot be formatted.                                                                                                    |  |
| Magic word -v4.2.x     | With a "magic word" you can insert certain wiki tags in your page.  More about Magic words                                                                                                    |  |
| Gallery Gallery        | Allows to display a set of images as a gallery. Formatting examples for the different settings can be found at mediawiki.org/wiki/Help:Images#Gallery_syntax                                                                                                    |  |
| Your signature         | This option allows to add your wiki signature (User name and timestamp) at any location in the page.                                                                                                    |  |
| Code block             | With code block various code examples can be entered, like e.g. in HTML syntax. The code is then displayed properly formatted: <pre><span style="color: red">red text</span></pre>                                                                                                |  |
| References list        | This menu item creates a <references></references> tag at the location where it is inserted. The footnote references up to this point are then displayed at that location instead of the end of the page. Remaining footnotes in the page are still shown at the end of the page. |  |
| Chemical formula       | The formula rendering uses an external service via Wikimedia's REST API.                                                                                                    |  |
| Math formula           | It opens an editor for entering a mathematical formula.                                                                                                    |  |

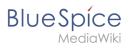

| Insert special content |                                                                                                    |  |
|------------------------|----------------------------------------------------------------------------------------------------|--|
| ∑ Math formula         | [[on MediaWiki]]                                                                                                    |  |
| Special Characters     | Opens a panel to select special characters that are not available on your keyboard. To close the panel, click the menu item again. |  |

# **Page options**

| Page options           |                                                                                                    |  |
|------------------------|----------------------------------------------------------------------------------------------------|--|
| Options menu           | The options menu allows editing of all page settings. It is not                                                                                                    |  |
| Options  Options       | This button allows the page settings and page information to be updated simultaneously within a dialog box. To change any page options on the page, you need to be in <b>visual editing mode</b> .                                                                                                    |  |
| Categories  Categories | Here, you assign the page to one or more categories while in edit mode.                                                                                                    |  |
| Page Settings          | Page redirection: When the page is redirected, the content of the page is no longer displayed, but the target page is loaded directly.                                                                                                    |  |
| Page settings          | Show Table of Contents: By default, a table of contents is show if a page has more than three headings. You can use this setting to always force or suppress the table of contents.                                                                                                    |  |
|                        | <ul> <li>Let this page be indexed by search engines: Only applies to publi search engines. The wiki's internal search is not affected.</li> <li>Show a tab on this page to add a new section: Not supported in BlueSpice 4 Discovery skin.</li> <li>Display title: Sets a title that is shown as page heading. It can be found by the search and is used in page lists created by Semantic MediaWiki inline queries.</li> </ul> |  |

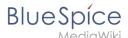

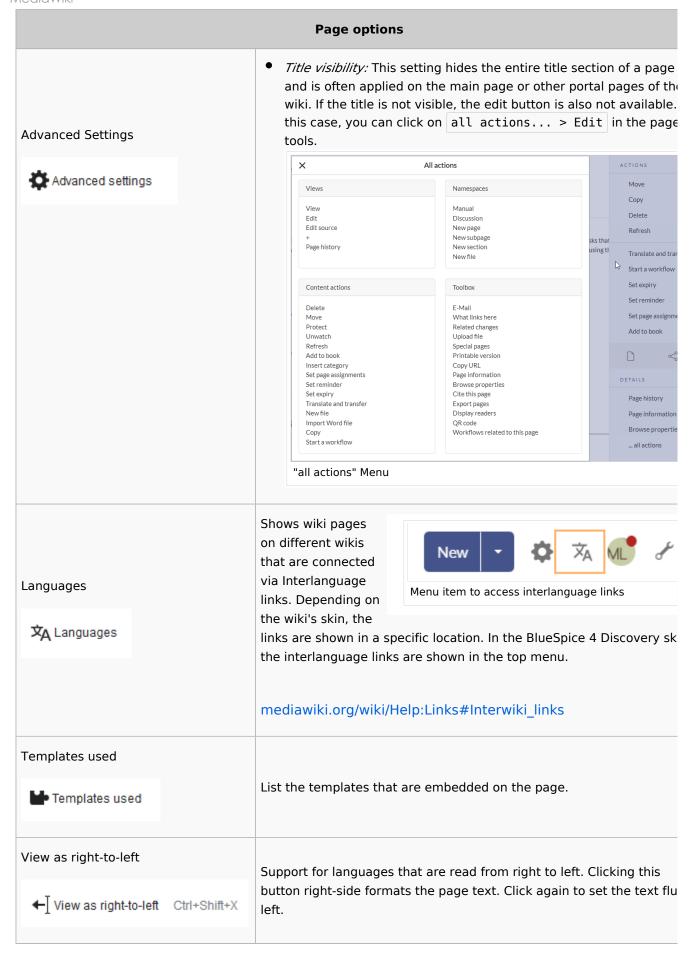

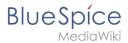

| Page options       |        |                                                                  |
|--------------------|--------|------------------------------------------------------------------|
| Find and replace   |        | Words or characters can be searched and replaced directly on the |
| Q Find and replace | Ctrl+F | page. The "Undo" button can be used to cancel the change.        |

# Troubleshooting: Visual editing is disabled

If you only have the source editing option in your editor toolbar, please contact an administrator of your wiki. The following settings must be checked in this case:

- Global settings via the configuration manager
- Namespace manager settings

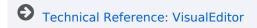